## **Návod k softvéru GAM (Gas Analyzer Manager)**

## **Pre rady 5000 (Biogas, GA, GEM)**

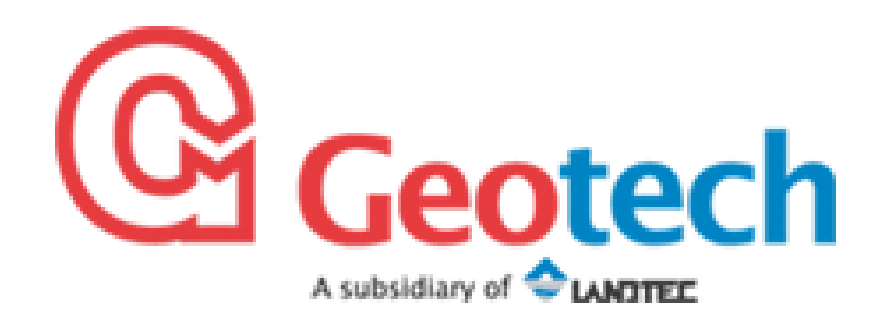

Zastúpenie pre SR:

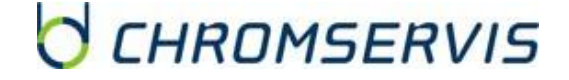

**Chromservis SK s.r.o.**

Nobelova 34

83102 Bratislava

Tel: 0911179146, 0911 181 098

Email: [bratislava@chromservis.eu](mailto:bratislava@chromservis.eu)

[www.chromservis.eu](http://www.chromservis.eu/)

#### 1 **Inštalácia**

Najskôr musíte softvér nainštalovať do Vášho PC. Pri vložení inštalačného CD sa na obrazovke objaví ikona:

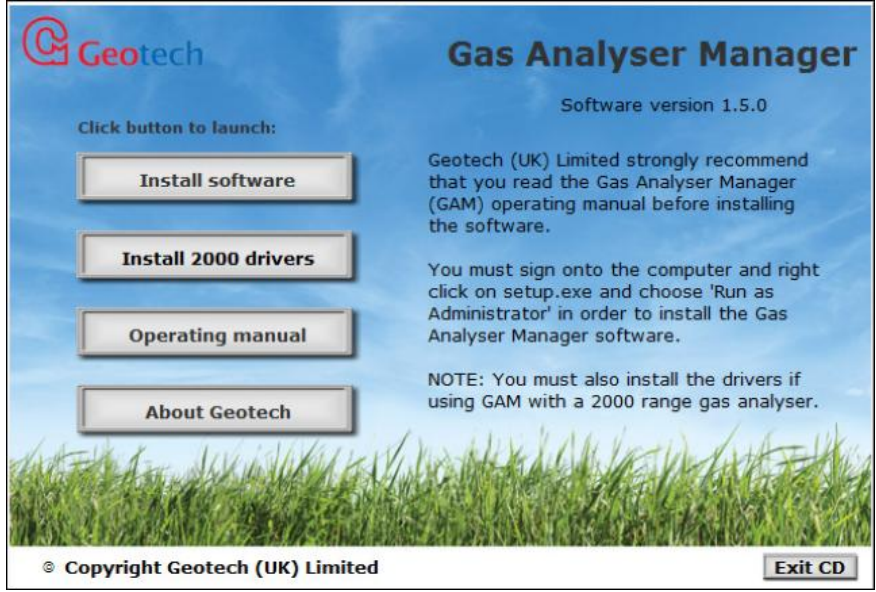

Stlačte ikonu " Install Software" a program sa začne inštalovať. Nasledujú ďalšie kroky:

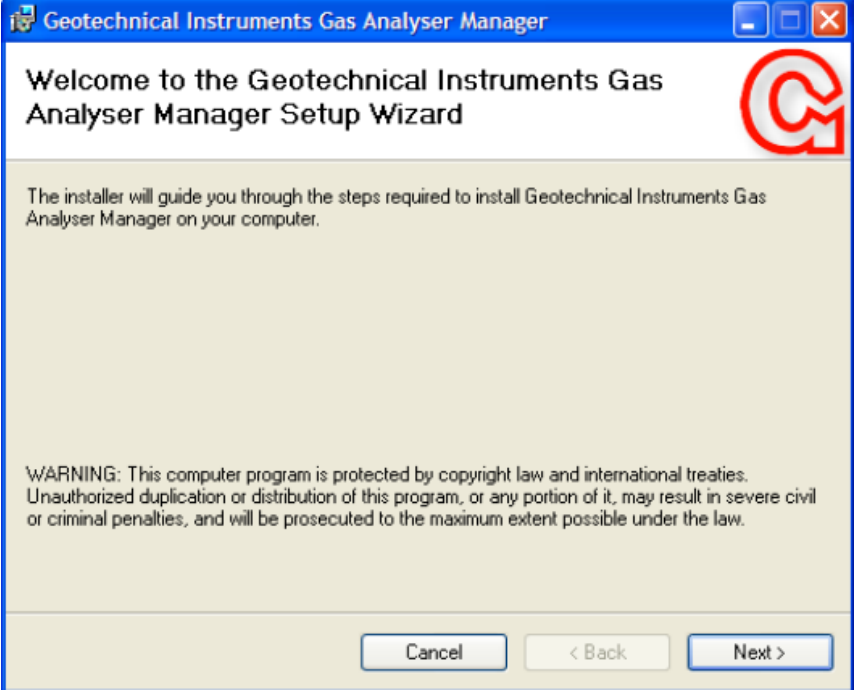

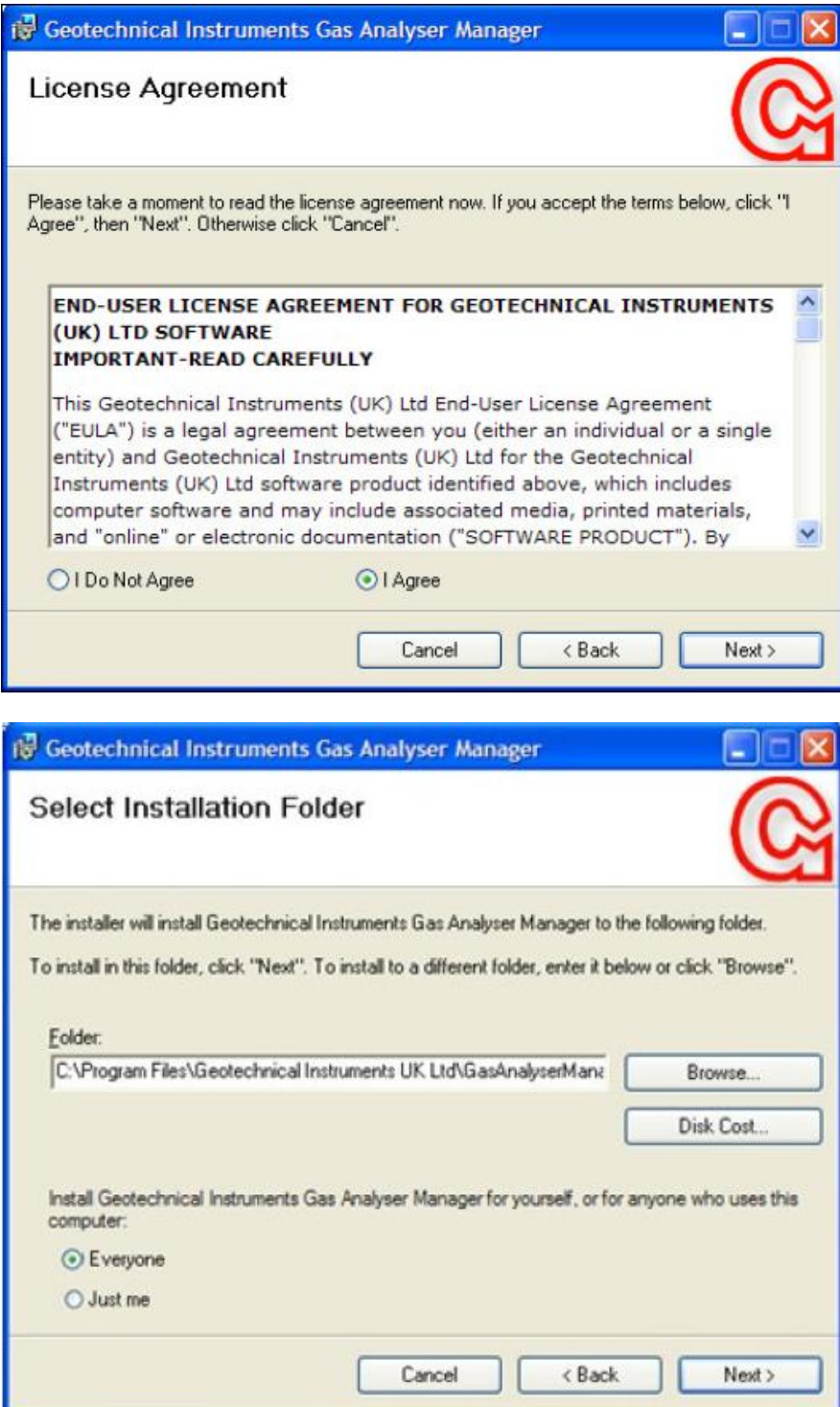

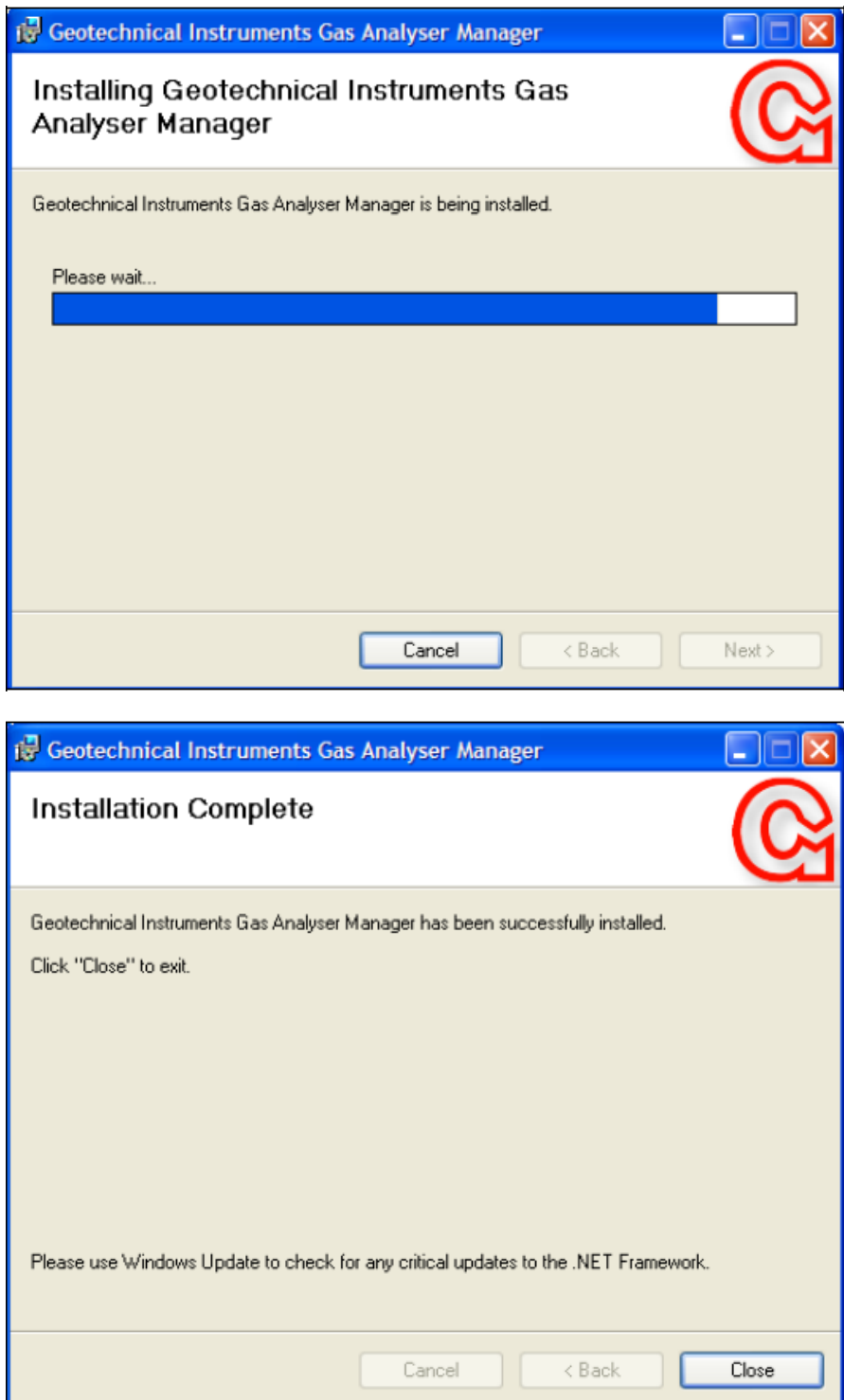

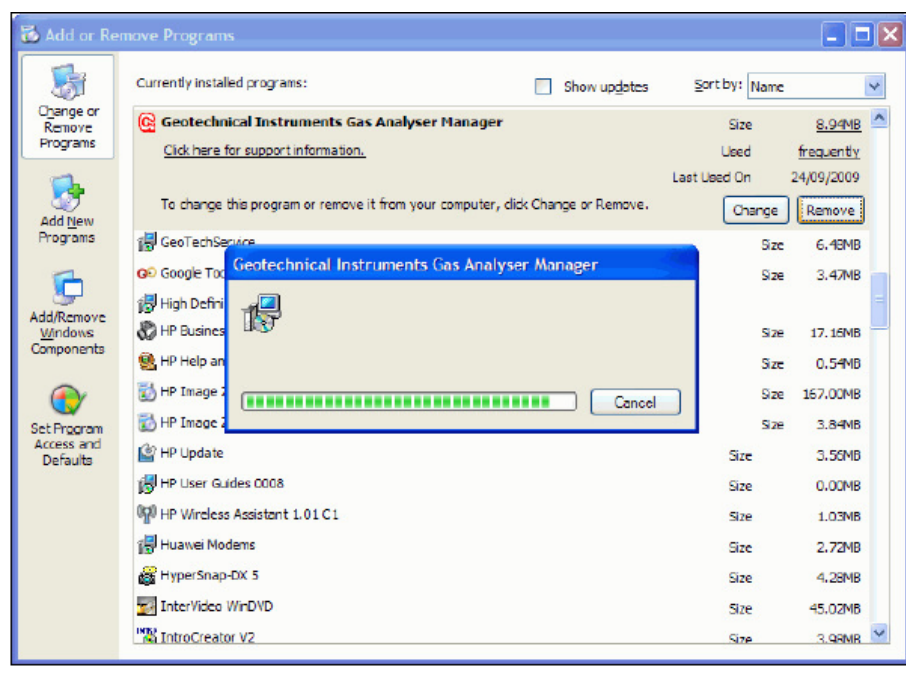

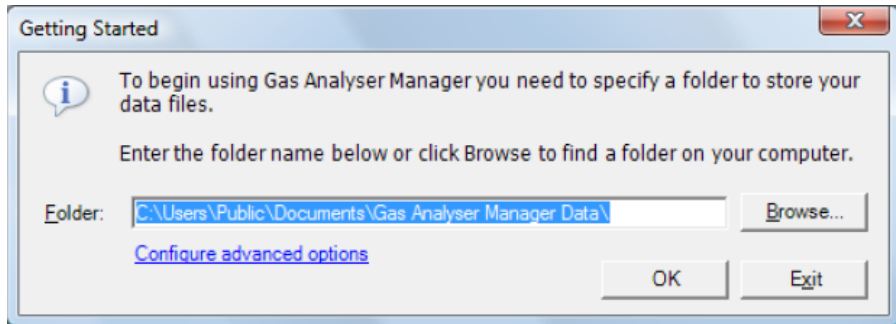

Po úspešnej inštalácii sa na hlavnej ploche zobrazí ikona programu:

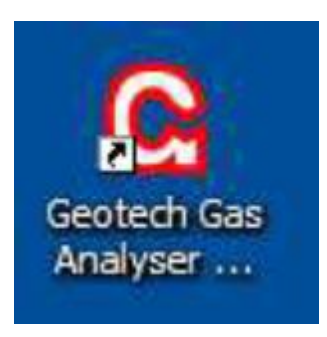

#### 2 **Prepojenie s analyzátorom GA, GEM a Biogas 5000**

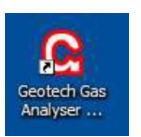

Spustite program GAM **1998** . Na monitore sa zobrazí základná obrazovka:

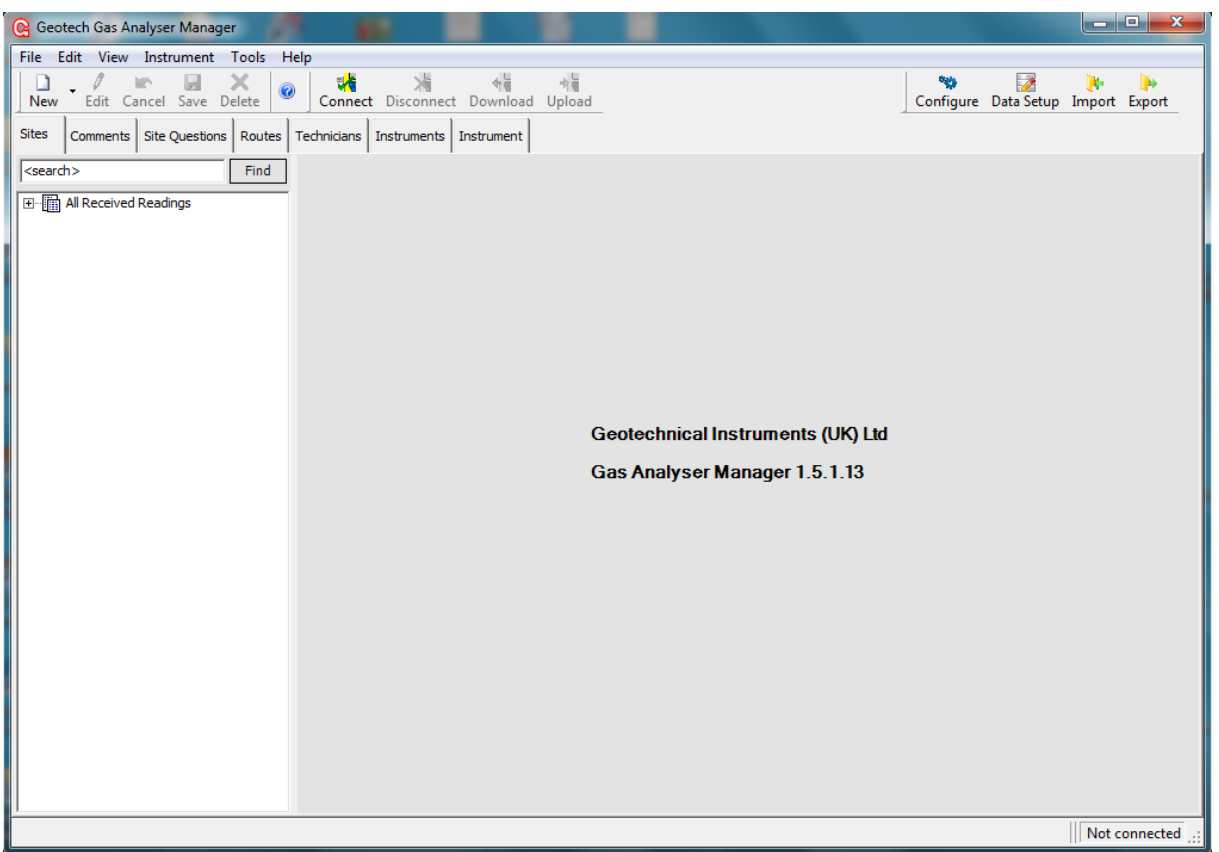

Ďalším krokom je prepojiť analyzátor s programom. Analyzátor je možné pripojiť cez USB alebo cez Bluetooth klíč.

#### **2.1 Prepojenie pomocou USB kábelu**

Vezmite USB kábel a oválnu koncovku vložte do analyzátoru (písmeno A). Druhú koncovku USB kabelu vložte do PC.

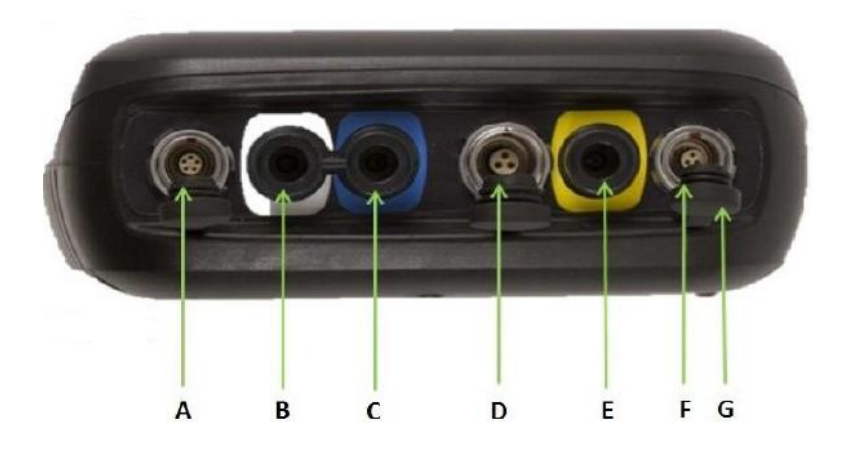

# V programu stlačte ikonu Configure. Objaví sa ikona:

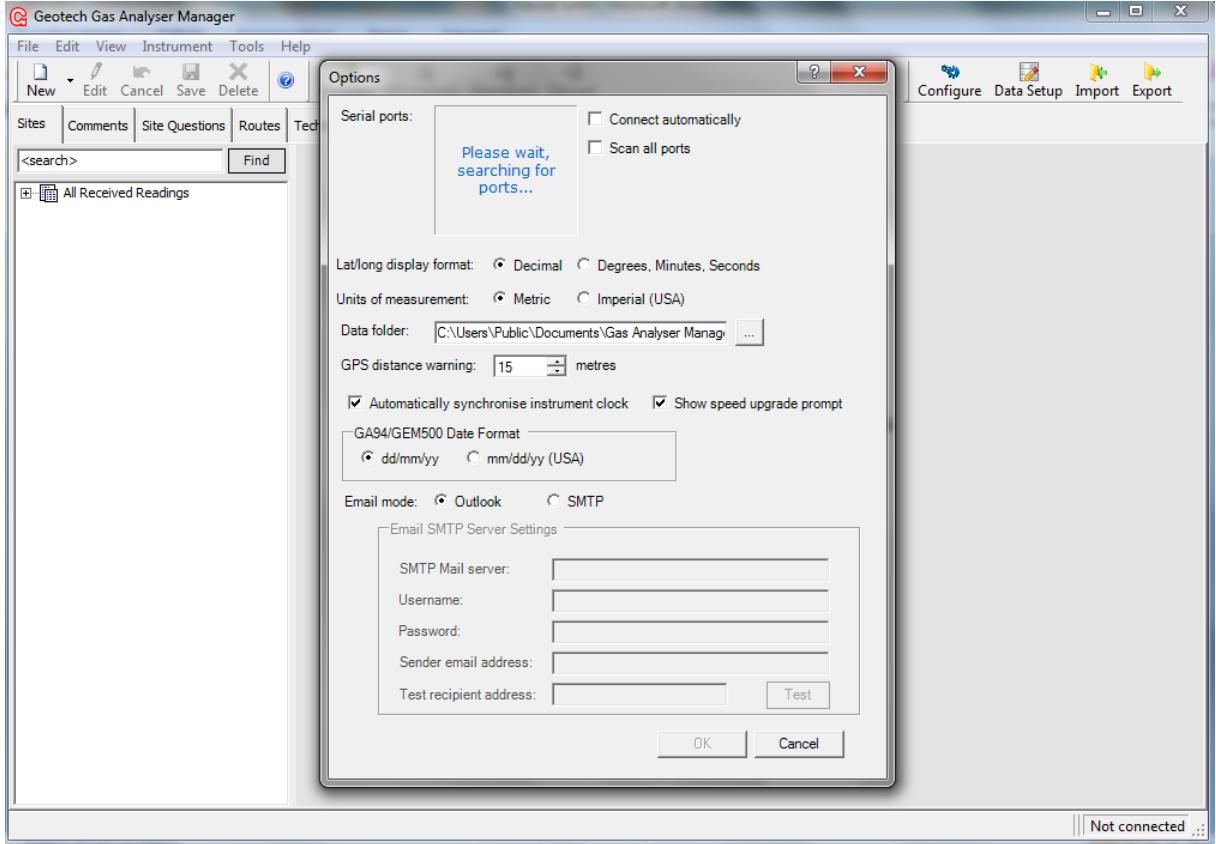

Po chvíli sa v okne " Serial ports" objavia možnosti COM:

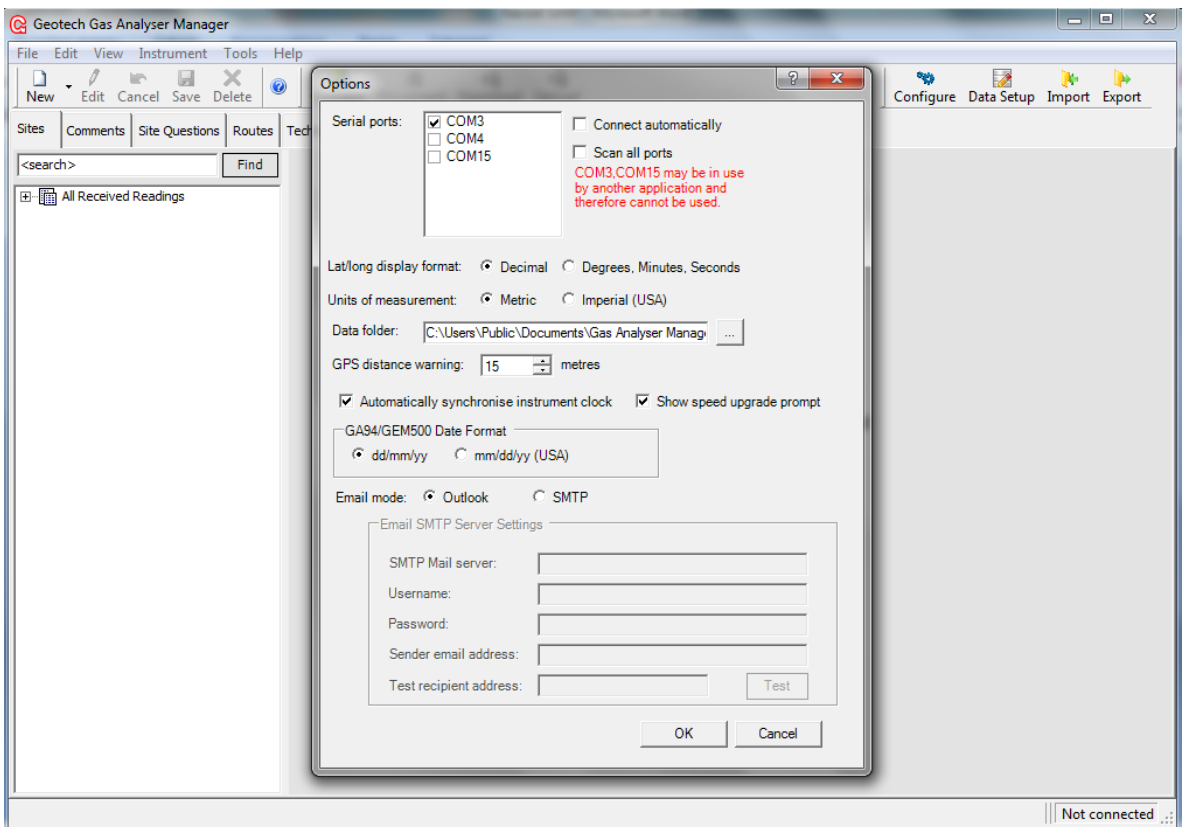

Vyberte jednu z nasledujúcich možností a stlačte tlačidlo OK. Pokiaľ je analyzátor napojený,

Ikona " Connected" zozelenie **Connected i Arab** Vyberte jednu z nasledujúcich možností stlačte tlačidlo OK.

Pre stiahnutie údajov z analyzátoru stlačte ikonu

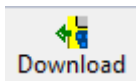

Údaje sa nahrajú do GAM.

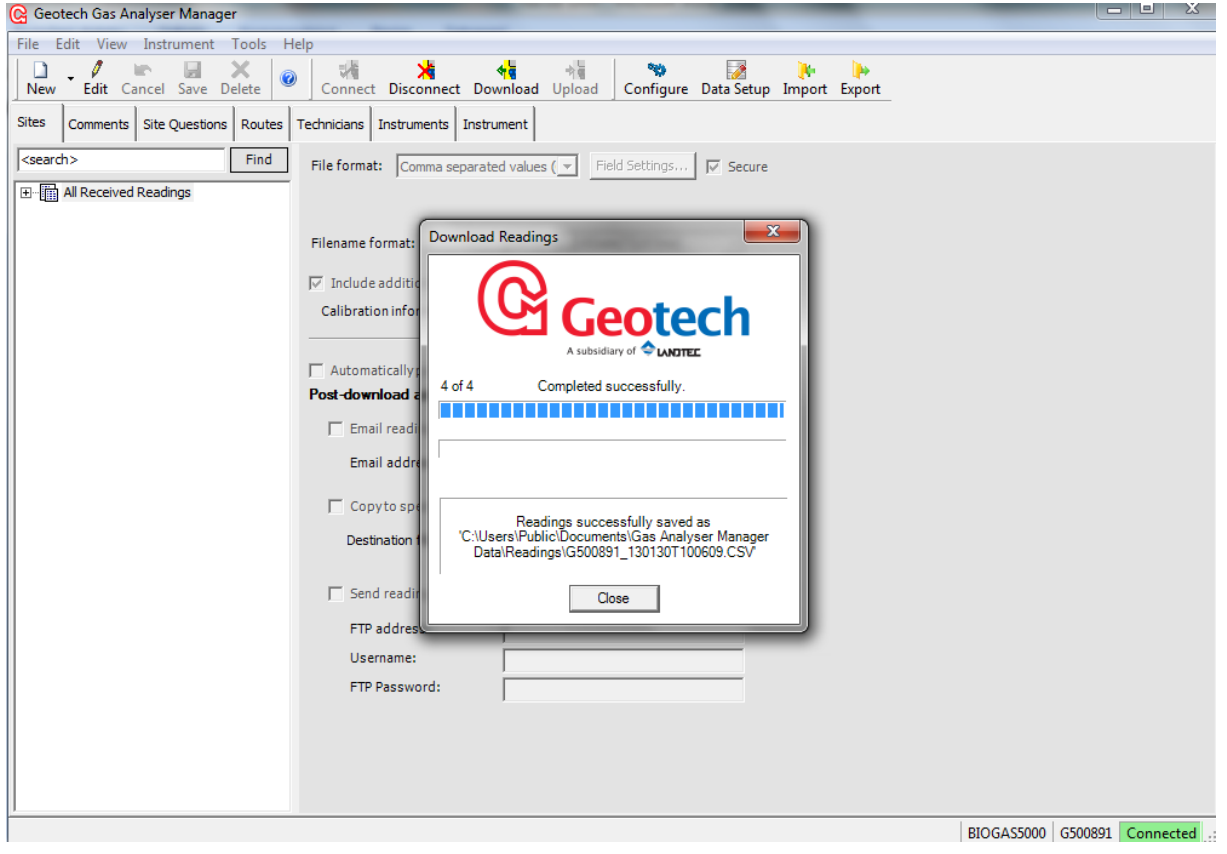

Na obrazovke sa ukážu všetky namerané hodnoty

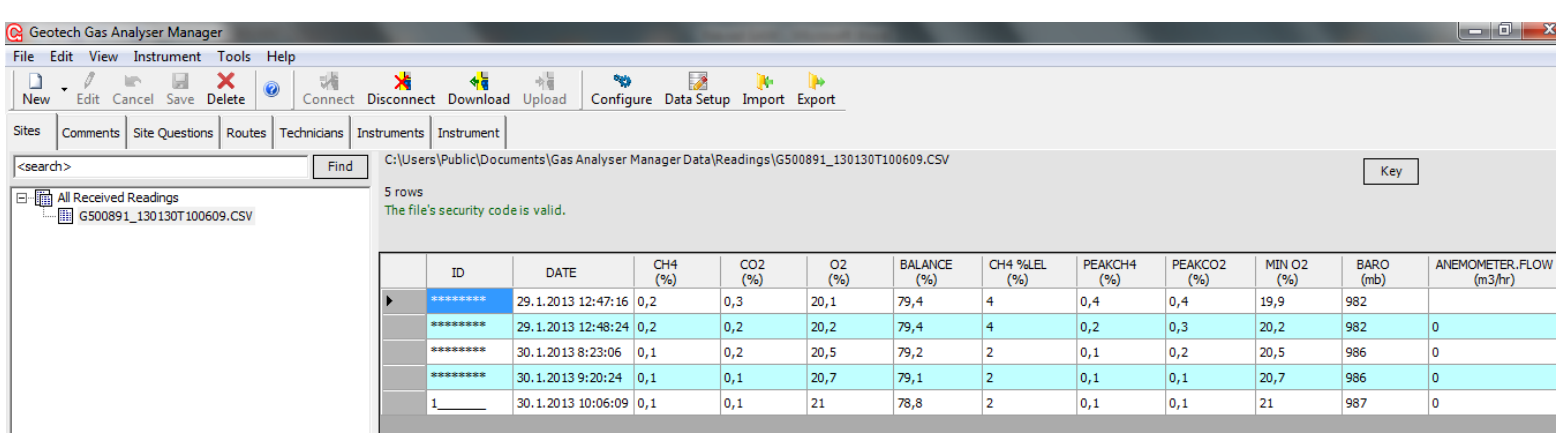

Pre stiahnutie údajov do Excelu stačí označiť údaje a pre prenos stlačiť Ctrl+C a v Exceli stačiť Ctrl+V. v Exceli potom môžete s údajmi ďalej pracovať (grafy, výpočty)

Pokiaľ je v analyzátore uložených veľa ID miest, je možné ich v programe vymazať a v analyzátore vytvoriť nové ID. Stlačte ikonu "Instrument" a v podikone "Delete".

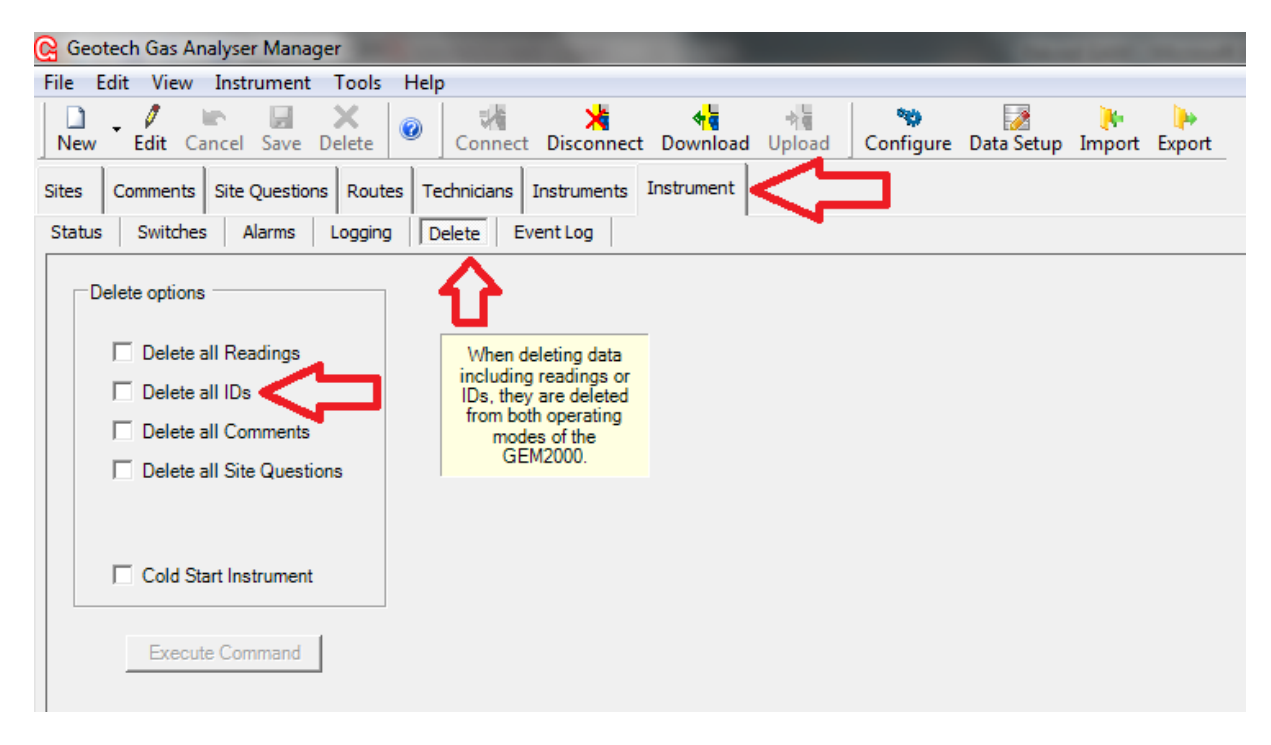

Potom sa označí "Delete all IDs" a všetky vložené ID sa z prístroja vymažú.

Údajovú kapacitu analyzátoru zistíme v ikone "Instrument" a podikone "Status".

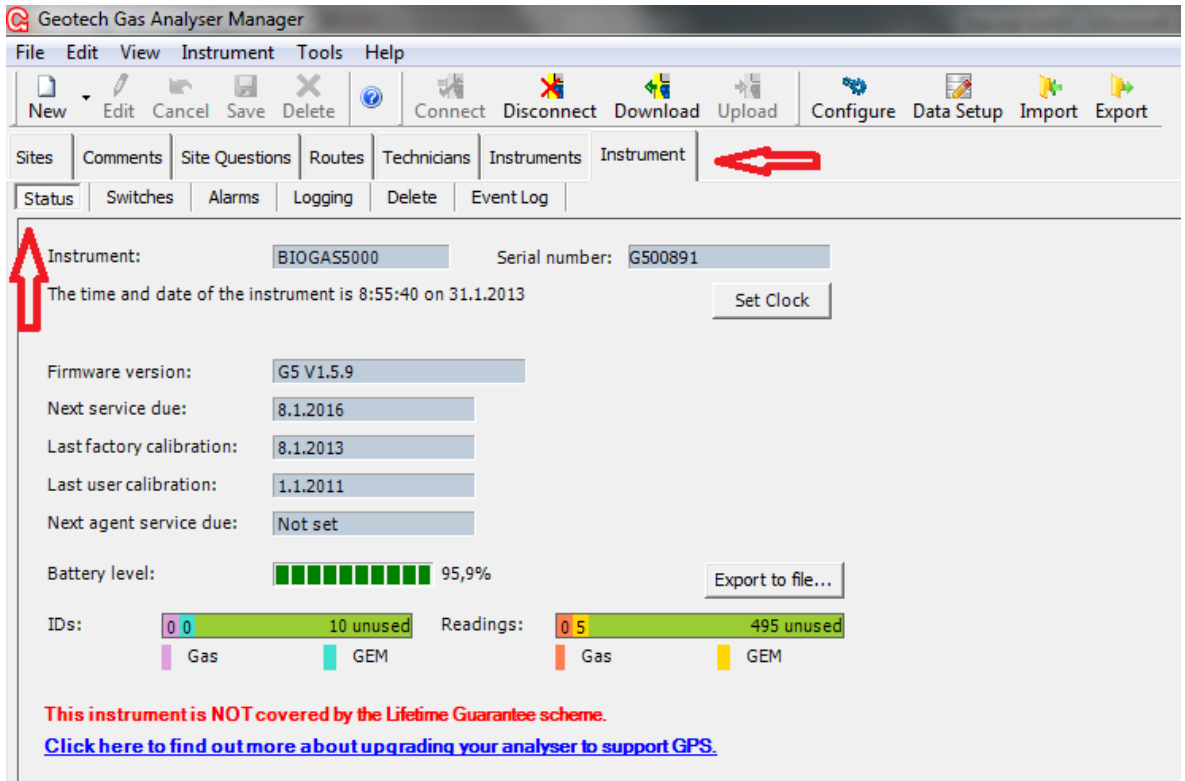

#### **2.2 Prepojenie pomocou Bluetooth**

Zapnite na analyzátore Bluetooth. Na obrazovke prístroja sa objaví párovací kód. Kód je potrebný zadať v PC pre pripojenie prístroja k PC. Postup je nasledujúci:

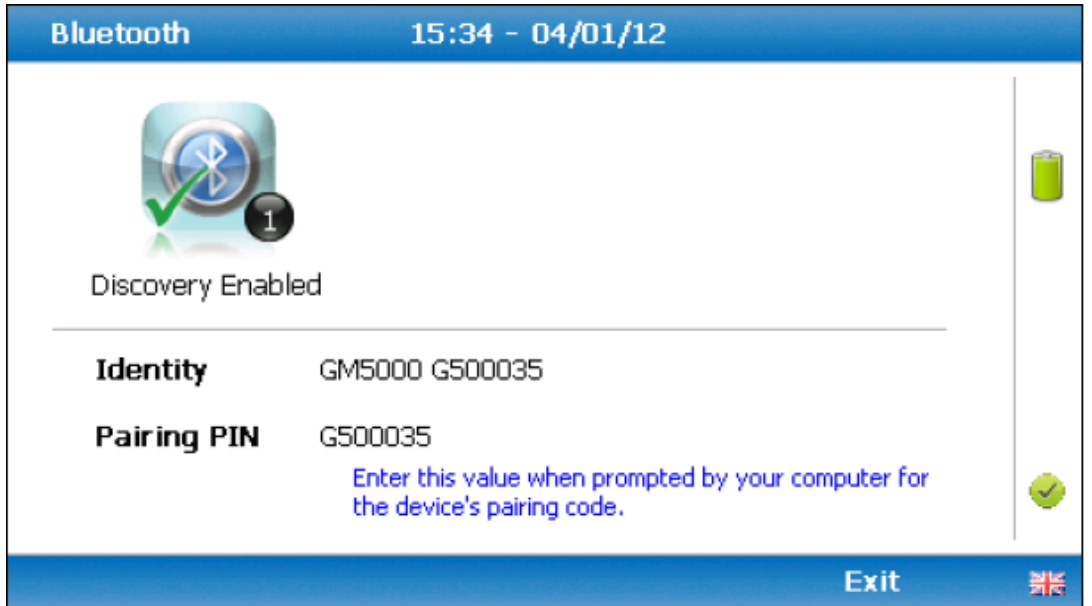

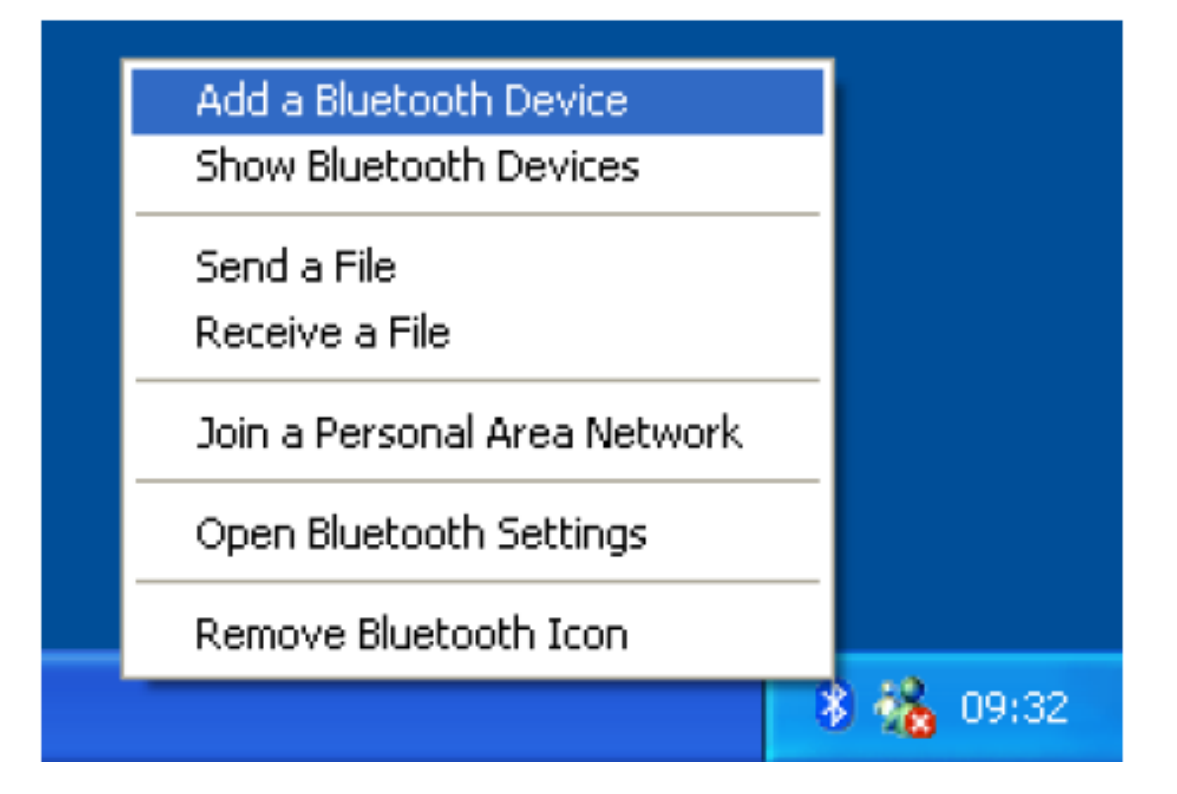

### **Add Bluetooth Device Wizard** Welcome to the Add Bluetooth  $\circledR$ Device Wizard Before proceeding, refer to the "Bluetooth" section of the device documentation. Then set up your device so that your computer can find it: - Turn it on - Make it discoverable (visible) - Give it a name (optional) - Press the button on the bottom of the device (keyboards and mice only) My device is set up and ready to be found. Add only Bluetooth devices that you trust. Œ < Back Cancel Next >

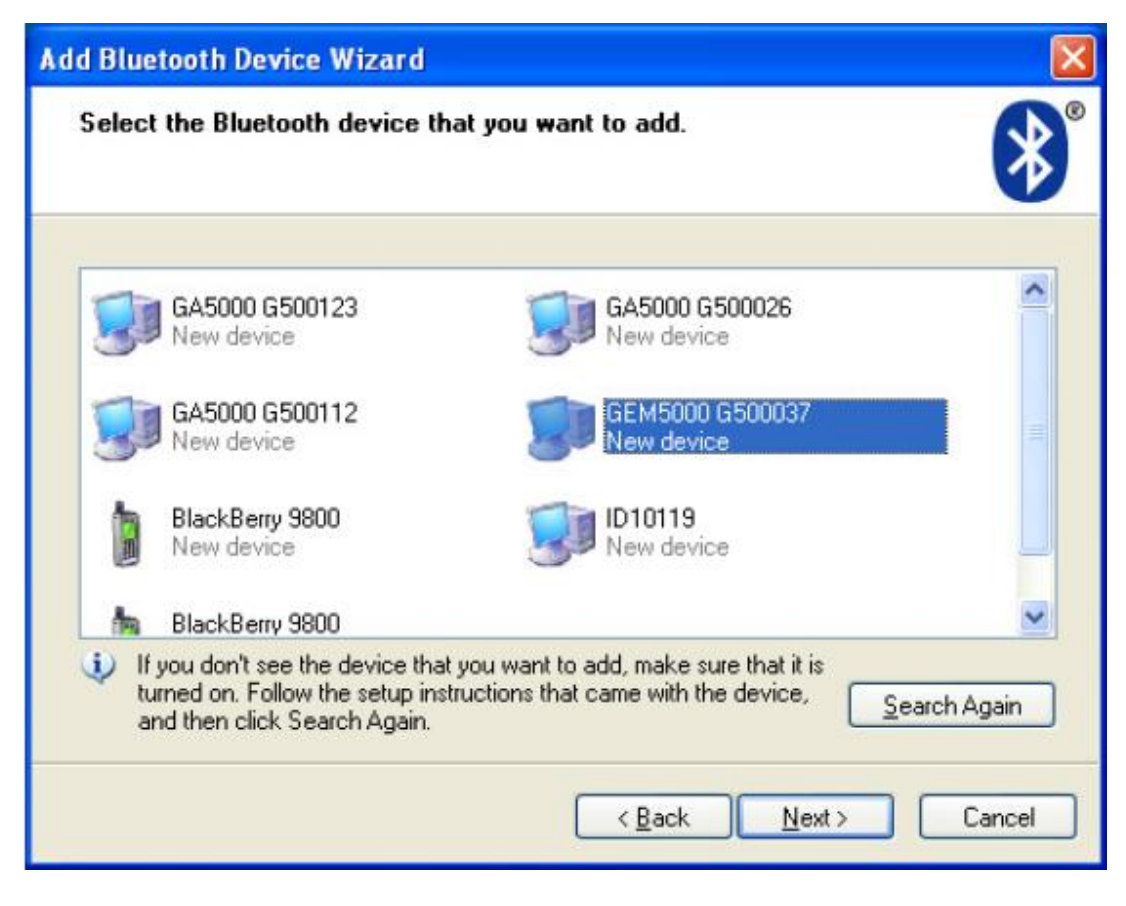

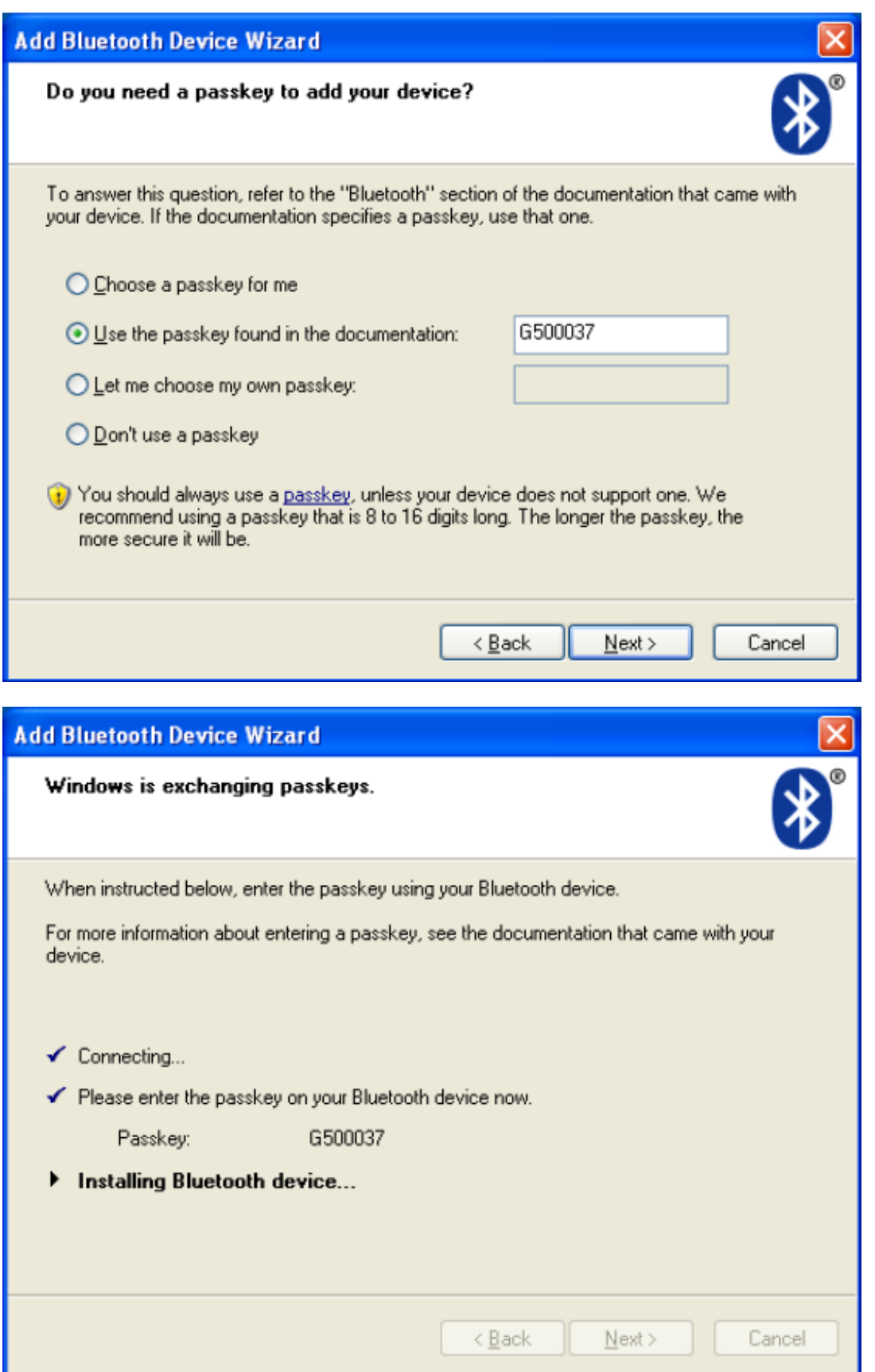

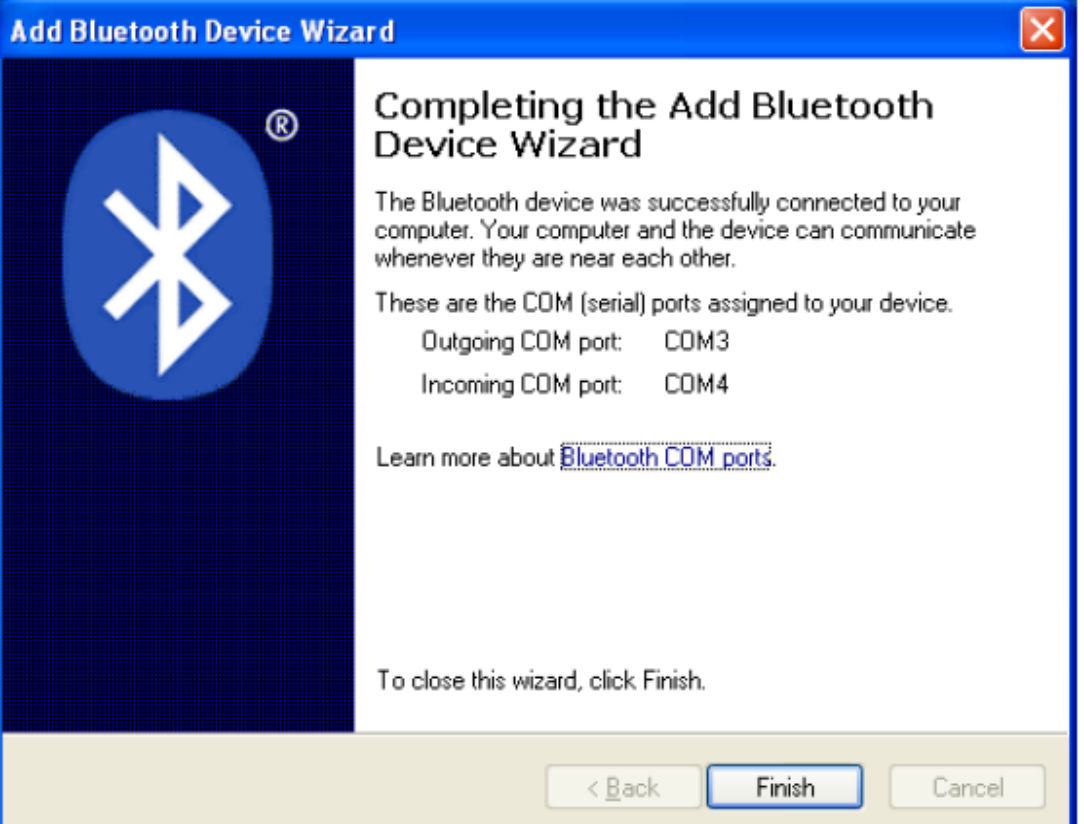